### **9. Firewalls**

### **9.1 Εισαγωγή**

 Αντικείμενο της παρούσας άσκησης είναι η μελέτη του ρόλου των τοίχων προστασίας Firewalls στην προστασία των κοινόχρηστων δικτύων.

 Στην επιστήμη των υπολογιστών ο όρος firewall ή τείχος προστασίας χρησιμοποιείται για να δηλώσει κάποια συσκευή ή πρόγραμμα που είναι έτσι ρυθμισμένο ούτως ώστε να επιτρέπει ή να απορρίπτει πακέτα δεδομένων που περνούν από ένα δίκτυο υπολογιστών σε ένα άλλο.

 Η κύρια λειτουργία ενός firewall είναι η ρύθμιση της κυκλοφορίας δεδομένων ανάμεσα σε δύο δίκτυα υπολογιστών. Συνήθως τα δύο αυτά δίκτυα είναι το Διαδίκτυο και το τοπικό-εταιρικό δίκτυο. Ένα firewall παρεμβάλλεται ανάμεσα σε δύο δίκτυα που έχουν διαφορετικό επίπεδο εμπιστοσύνης.

 Ο σκοπός της τοποθέτησης ενός firewall είναι η πρόληψη επιθέσεων στο τοπικό δίκτυο και η αντιμετώπισή τους. Παρόλα αυτά όμως, ένα firewall μπορεί να αποδειχθεί άχρηστο εάν δεν ρυθμιστεί σωστά. Η σωστή πρακτική είναι το firewall να ρυθμίζεται ούτως ώστε να απορρίπτει όλες τις συνδέσεις εκτός αυτών που επιτρέπει ο διαχειριστής του δικτύου. Ένα firewall μπορεί να αποτρέψει την είσοδο σε μια IP ή σε κάποια υπηρεσία (FTP, DataBase, e-mail).

 Σκοπός της άσκησης είναι η εξοικείωση του σπουδαστή με το ρόλο των firewall τα οποία προστατεύουν την πληροφορία στους εξυπηρετητές παρέχοντας πρόσβαση σε πελάτες με τα κατάλληλα δικαιώματα.

#### **9.2 Διαδικασία Εργαστηρίου**

### **9.2.1 Δηµιουργία νέου έργου (project)**

- 1. Τρέξτε το Riverbed Modeler Academic Edition 17.5 ⇒ File ⇒**New**
- 2. Επιλέξτε **Project** ⇒ **OK** ⇒ Ονοµάστε το project **<τα αρχικά σας>\_Firewall**, και το σενάριο **No\_Firewall** ⇒ **OK**.
- 3. Πατήστε Quit στον Startup Wizard.
- 4. Για να αφαιρέσετε τον παγκόσµιο χάρτη από το φόντο επιλέξτε το µενού View⇒ **Background** ⇒ **Set Border Map** ⇒ επιλέξτε **NONE** από το µενού ⇒ πατήστε **OK**.

#### **9.2.2 Δηµιουργία ενός δικτύου**

- 1. Το πλαίσιο διαλόγου *Object Palette* πρέπει να είναι ανοικτό πάνω από τον χώρο του project. Αν δεν είναι πατήστε το κουµπί για να το ανοίξετε. Βεβαιωθείτε ότι είναι επιλεγμένο το **internet\_toolbox**.
- 2. Στον χώρο εργασίας του προσομοιωτής προσθέστε τα εξής αντικείµενα: **Application Config**, **Profile Config**, ένα **ip32\_cloud**, έναν **ppp\_server**, τρεις δρομολογητές **ethernet4\_slip8\_gtwy**, και δύο υπολογιστές **ppp\_wkstn**. Συνδέστε τις συσκευές µε αμφίδρομες ζεύξεις τύπου **ppp\_DS1**.

α. Για να προσθέσετε ένα αντικείμενο από την παλέτα, πατήστε στην εικόνα του που βρίσκετε στην παλέτα ⇒ μετακινήστε το ποντίκι στο χώρο εργασίας ⇒ κάντε αριστερό κλικ για να αφήσετε το αντικείµενο. Δεξί κλικ όταν τελειώσετε.

3. Μετονομάστε τα αντικείμενα όπως φαίνεται στην εικόνα και σώστε τη δουλειά σας.

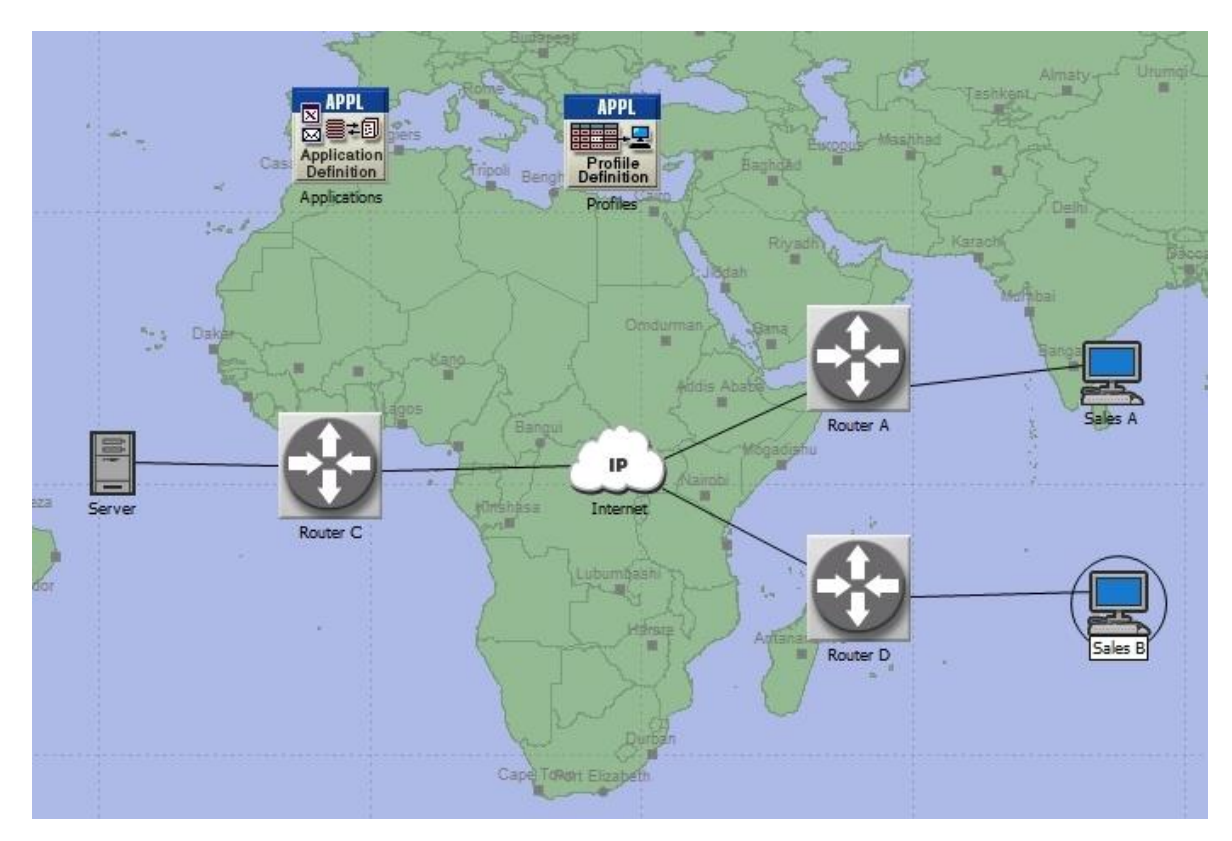

**Σχήμα 9.1** Στιγμιότυπο με τα αντικείμενα από το σενάριο No\_Firewall ολοκληρωμένο.

4. Κλείστε την παλέτα αντικειµένων και σώστε τη δουλειά σας.

### **9.2.3 Ρύθµιση των κόµβων**

- 1. Κάντε δεξί κλικ στον κόµβο **Applications** ⇒ **Edit Attributes** ⇒ ∆ώστε στην ιδιότητα **Application Definitions** την τιµή **Default** ⇒ Πατήστε **ΟΚ**.
- 2. Κάντε δεξί κλικ στον κόµβο **Profiles** ⇒ **Edit Attributes** ⇒ ∆ώστε στην ιδιότητα **Profile Configuration** την τιµή **Sample Profiles** ⇒ Πατήστε **ΟΚ**.
- 3. Κάντε δεξί κλικ στον κόµβο **Server** ⇒ **Edit Attributes** ⇒ ∆ώστε στην ιδιότητα **Application: Supported Services** την τιµή **All** ⇒ Πατήστε **ΟΚ**.
- 4. Κάντε δεξί κλικ στον κόµβο **Sales A** ⇒ **Select Similar Nodes** (βεβαιωθείτε ότι επιλέχθηκαν και οι δύο κόµβοι Sales A και Sales B).

α. Κάντε δεξί κλικ στον κόµβο **Sales A** ⇒ **Edit Attributes** ⇒ Επιλέξτε το κουτάκι **Apply Changes to Selected Objects**.

β. Επεκτείνετε την ιδιότητα **Application: Supported Profiles** ορίστε την τιµή του **rows** σε **1** ⇒ Επεκτείνετε την ιεραρχία **row 0** ⇒ **Profile Name = Sales Person** (είναι ένα από τα έτοιµα προφίλ – δείγµατα που ορίσαµε στον κόµβο **Profiles**).

## γ. Πατήστε **ΟΚ**.

5. Σώστε τη δουλειά σας.

## **9.2.4 Επιλέξτε τα στατιστικά**

- 1. Κάντε δεξί κλικ οπουδήποτε πάνω στο χώρο εργασίας κι επιλέξτε το µενού **Choose Individual Des Statistics**.
- 2. Στο πλαίσιο διαλόγου *Choose Results* επιλέξτε τα στατιστικά:

## α. **Global Statistics** ⇒ **DB Query** ⇒ **Response Time (sec)**

## β. **Global Statistics** ⇒ **HTTP** ⇒ **Page Response Time (seconds)**

- 3. Πατήστε **ΟΚ**.
- 4. Κάντε δεξί κλικ στον κόµβο Sales A κι επιλέξτε **Choose Individual Des Statistics**.
- 5. Στο πλαίσιο διαλόγου *Choose Results* επιλέξτε τα στατιστικά:
- α. **Client DB** ⇒ **Traffic Received (bytes/sec)**.

# β. **Client HTTP** ⇒ **Traffic Received (bytes/sec)**.

- 6. Πατήστε ΟΚ.
- 7. Κάντε δεξί κλικ στον κόµβο Sales Β κι επιλέξτε **Choose Individual Statistics**.
- 8. Στο πλαίσιο διαλόγου *Choose Results* επιλέξτε τα στατιστικά:

# α. **Client DB** ⇒ **Traffic Received (bytes/sec)**.

# β. **Client HTTP** ⇒ **Traffic Received (bytes/sec)**.

9. Πατήστε ΟΚ και σώστε τη δουλειά σας.

### **9.2.5 Τρέξτε την προσομοίωση**

- 1. Πατήστε το κουμπί **Configure/Run Discrete Event Simulation (DES)** .
- 2. Βεβαιωθείτε ότι το **Duration** είναι **1 hours**.

### **9.3 Σενάριο µε τοίχο προστασίας (Firewall)**

Στο δίκτυο που µόλις κατασκευάσαµε, το πορτραίτο Sales Person επιτρέπει και στα δύο σηµεία πωλήσεων να έχουν πρόσβαση σε εφαρµογές που παρέχονται από τον εξυπηρετητή, όπως το email, οι βάσεις δεδοµένων και η περιήγηση στον ιστό, (ελέγξτε και το Profile Configuration στον κόµβο Profiles). Υποθέστε ότι θέλουµε να προστατέψουμε τη βάση δεδομένων που βρίσκεται στον εξυπηρετητή από εξωτερική πρόσβαση µεταξύ της οποίας είναι και η πρόσβαση του προσωπικού πωλήσεων. Ένας τρόπος να το πετύχουµε αυτό είναι αντικαθιστώντας το δροµολογητή Router C µε ένα firewall, όπως παρακάτω:

- 1. Από το µενού **Scenarios** επιλέξτε **Duplicate Scenario** και δώστε του το όνοµα **Firewall\_DB** ⇒ Πατήστε **OK**.
- 2. Στο νέο σενάριο κάντε δεξί κλικ στο **Router C** ⇒ **Edit Attributes**
- 3. Θέστε την τιµή **ethernet2\_slip8\_firewall** στην ιδιότητα **model**.
- 4. Επεκτείνετε την ιεραρχία **Proxy Server Information** ⇒ επεκτείνετε την ιεραρχία **row 1** που αντιστοιχεί στις εφαρµογές βάσεων δεδοµένων ⇒ Ορίστε την τιµή **Νο** στην ιδιότητα **Proxy Server Deployed**.
- 5. Πατήστε **ΟΚ** και σώστε τη δουλειά σας.

Η ρύθµιση του Firewall δεν επιτρέπει κίνηση που σχετίζεται µε βάσεις δεδοµένων να διέρθει µέσω αυτού (φιλτράρει δηλαδή τέτοια πακέτα, απορρίπτοντάς τα). Με τον τρόπο αυτό προστατεύονται οι βάσεις δεδοµένων του εξυπηρετητή από εξωτερική πρόσβαση. Το σενάριο µε το firewall πρέπει να μοιάζει µε το παρακάτω:

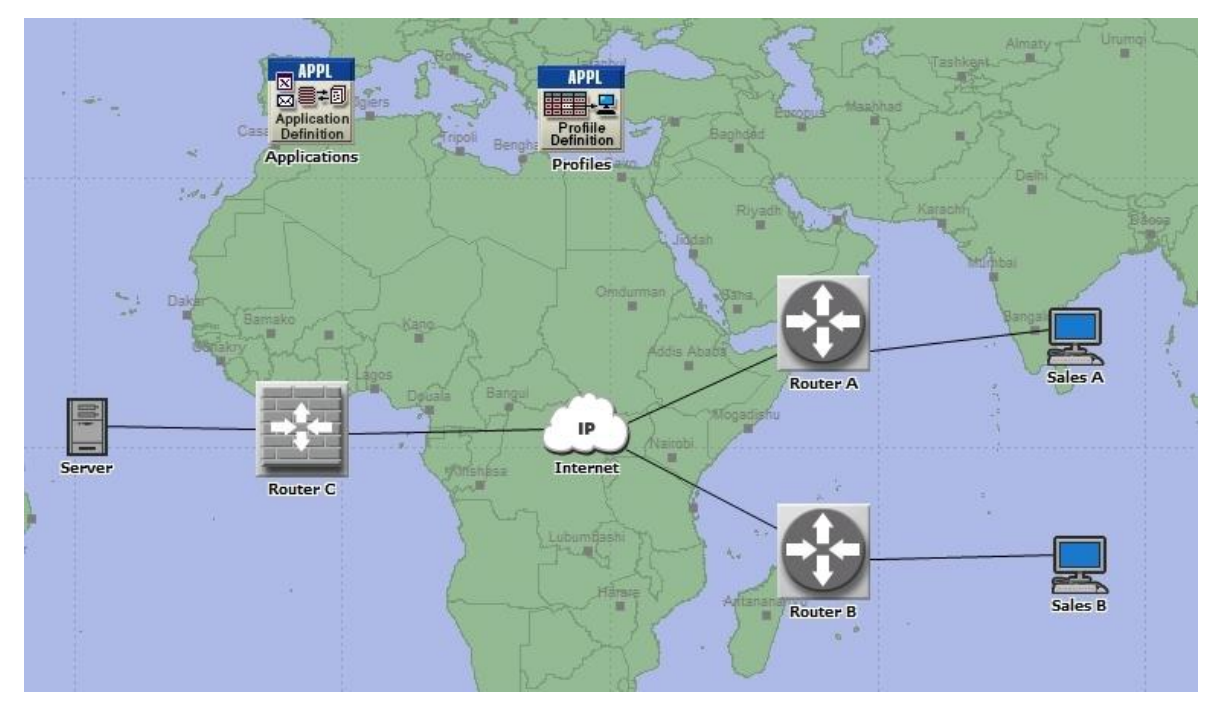

**Σχήμα 9.2** Στιγμιότυπο με τα αντικείμενα από το σενάριο Firewall ολοκληρωμένο.

### **9.3.1 Δείτε τα αποτελέσματα**

- 1. Πηγαίνετε στο µενού **DES** ⇒ **Results** και επιλέξτε **View Results**.
- 2. Στην καρτέλα **DES Graphs**, στο *Results for* επιλέξτε **Current Project**.
- 3. Επεκτείνετε την ιεραρχία **Object Statistics** ⇒ **Sales A** ⇒ **Client DB** και επιλέξτε **Traffic Received**.
- 4. Στο *Presentation* που βρίσκεται στο κάτω δεξί μέρος βεβαιωθείτε ότι είναι επιλεγμένο το **Overlaid Statistics** και **time\_average**.
- 5. Πατήστε **Show**, το γράφημα θα πρέπει να μοιάζει με το παρακάτω.

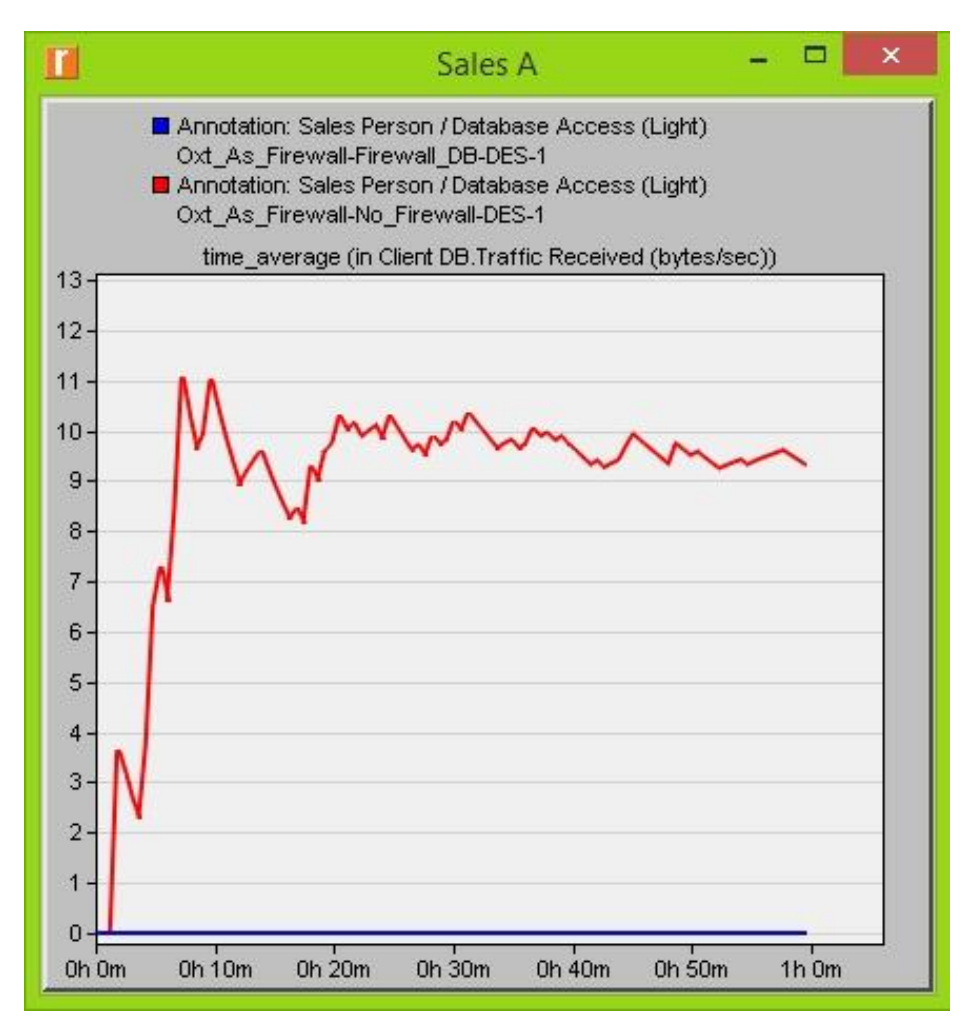

**Σχήμα 9.3** Traffic Received (bytes/sec) του πελάτη DataBase για τον κόμβο Α.

6. Με τον ίδιο τρόπο φτιάξτε ένα γράφημα για το Sales B.

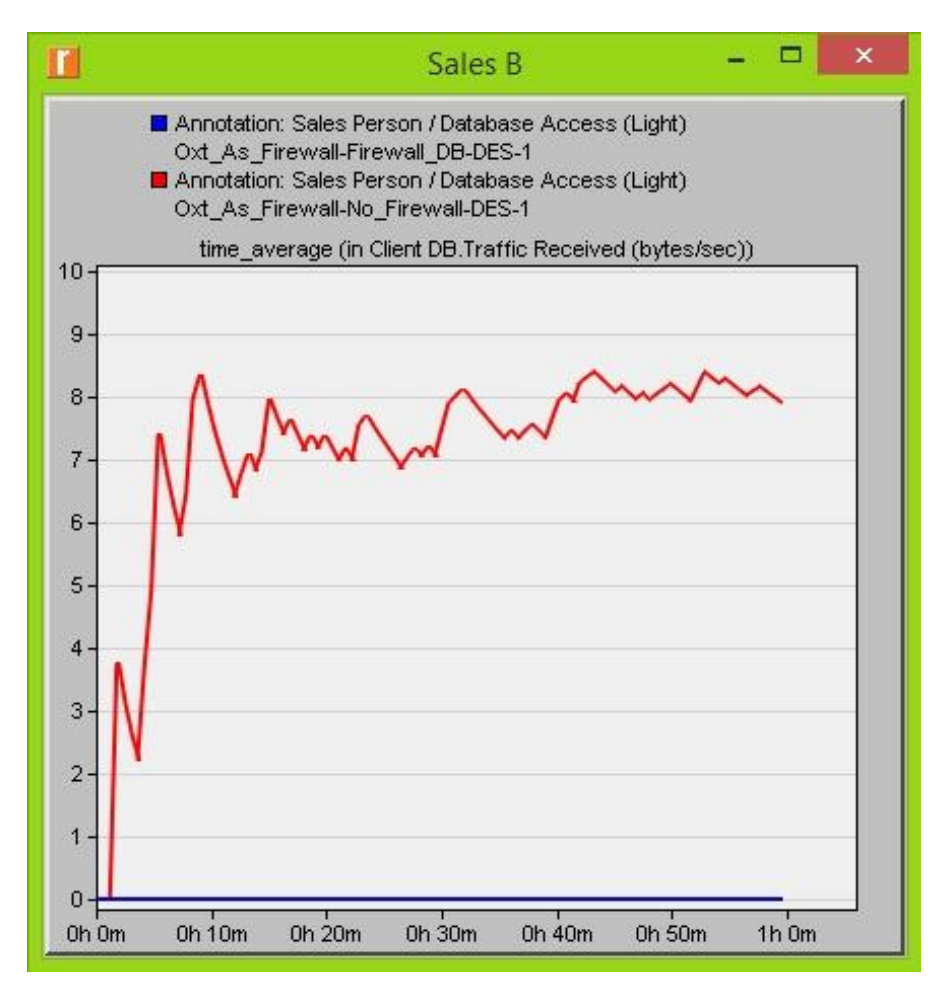

**Σχήμα 9.4** Traffic Received (bytes/sec) του πελάτη DataBase για τον κόμβο Β.

7. Δημιουργείστε δύο γραφήματα ίδια με τα προηγούμενα για να παρουσιάσετε τα στατιστικά **Traffic Received** από τον πελάτη **Client HTTP** τόσο για το **Sales A** όσο για το **Sales B**.

*Σημείωση*: Τα αποτελέσµατα µπορεί να διαφέρουν ελαφρά λόγω διαφορών στην τοποθέτηση των κόµβων.

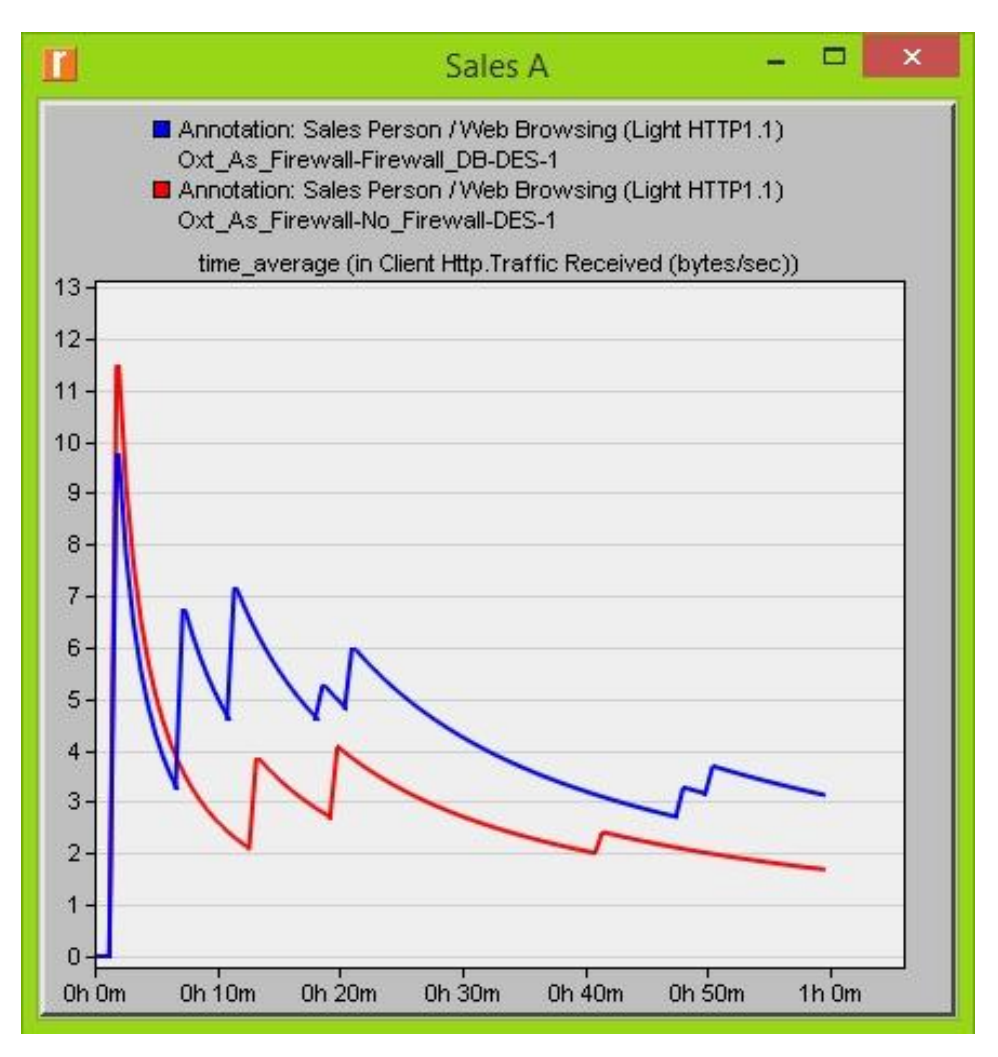

**Σχήμα 9.5** Traffic Received (bytes/sec) του πελάτη Http για τον κόμβο Α.

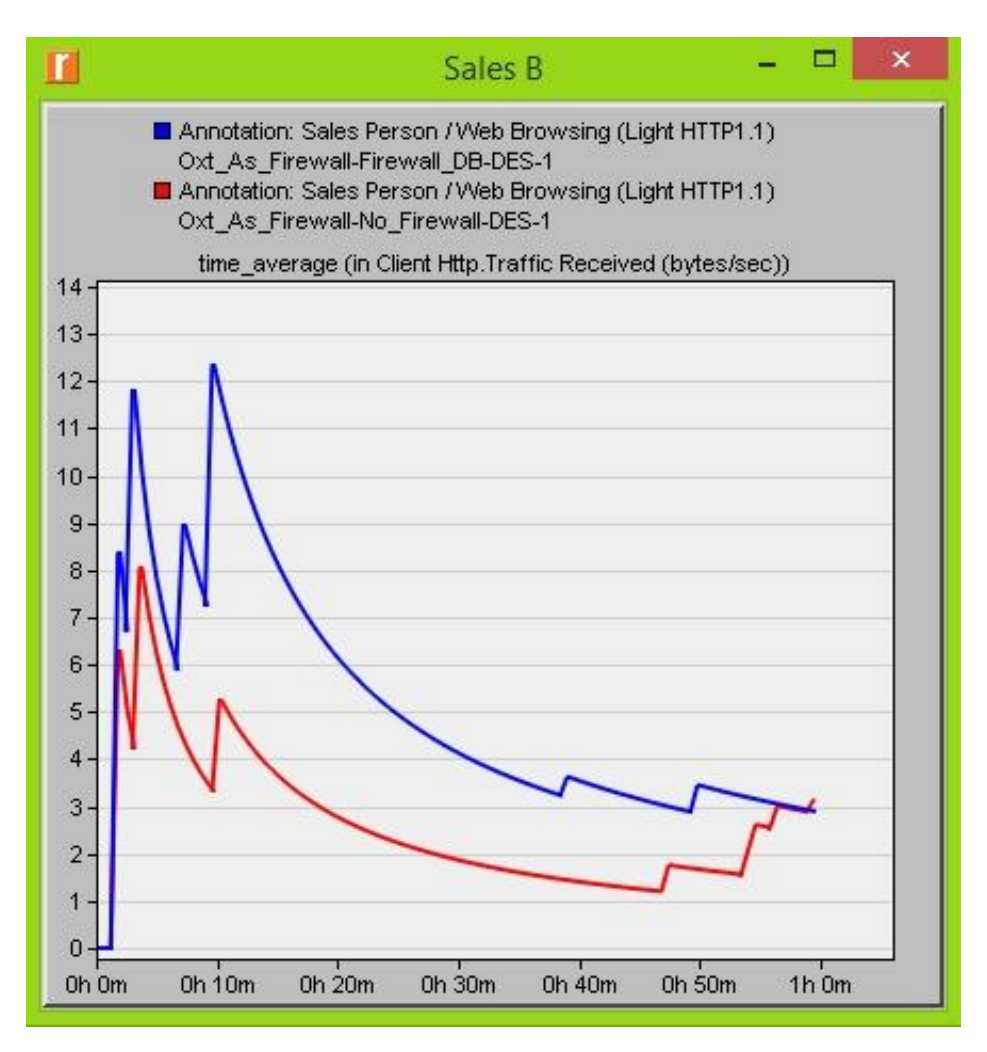

**Σχήμα 9.6** Traffic Received (bytes/sec) του πελάτη Http για τον κόμβο Β.

## **9.4 Ερωτήσεις**

# **9.4.1 Ερώτηση 1<sup>η</sup>**

 Εξηγείστε, χρησιμοποιώντας τα γραφήματα, την επίδραση του firewall στην κίνηση της εφαρμογής των βάσεων δεδομένων.

# **9.4.2 Ερώτηση 2<sup>η</sup>**

 Συγκρίνετε τα γραφήματα που δείχνουν τη λαμβανόμενη κίνηση HTTP με εκείνα που δείχνουν τη λαμβανόμενη κίνηση βάσεων δεδομένων.

#### **9.4.3 Ερώτηση 3<sup>η</sup>**

 Δημιουργείστε και αναλύστε τα γραφήματα που δείχνουν την επίδραση του firewall στο χρόνο απόκρισης (delay) των σελίδων HTTP και των ερωτημάτων βάσεων δεδομένων.

### **9.4.4 Ερώτηση 4<sup>η</sup>**

 Δημιουργείστε ένα αντίγραφο του σεναρίου Firewall\_DB και ονομάστε το Firewall\_FTP. Το νέο σενάριο δεν θα επιτρέπει στα δύο σηµεία πωλήσεων να έχουν πρόσβαση σε εφαρµογές που έχουν σχέση μόνο με FTP. Δημιουργείστε τα γραφήματα που δείχνουν την λαμβανόμενη κίνηση FTP και για τους δυο πωλητές και συγκρίνετέ τα με εκείνα που δείχνουν την λαμβανόμενη κίνηση HTTP και DB. Τα γραφήματα θα πρέπει να περιέχουν τα σενάρια No\_Firewall και Firewall\_FTP. Για να δείτε κίνηση στα δυο σενάρια θα πρέπει να τρέξετε τα σενάρια επιλέγοντας τα κατάλληλα στατιστικά.

### **9.4.5 Ερώτηση 5<sup>η</sup>**

Δημιουργείστε ένα αντίγραφο του σεναρίου Firewall\_FTP και ονομάστε το Firewall\_DB and FTP και κάντε τις κατάλληλες αλλαγές ώστε να μην επιτρέπει ταυτόχρονα κίνηση DB και FTP. α) Τι περιμένουμε να δούμε στο χρόνο απόκρισης delay; β) Δημιουργείστε ένα γράφημα για το συγκεκριμένο σενάριο το οποίο θα παρουσιάζει τη λαμβανόμενη κίνηση DB, FTP και HTTP για τον Sales A.